## **How to fix 'The slide show on the website is not working'**

- 1.) Go to [www.springhillshomeschool.org](http://www.springhillshomeschool.org/)
- 2.) Wait for the slide show to not work it should say 'we can't display this here' or something similar
- 3.) In the upper right hand corner of your browser click 'Safety' (if this works skip a and b)
	- a. Your browser may not say 'safety' if it says 'tools' click that and then scroll down to 'safety' and click it – move on to step 4
	- b. You may not see anything in the upper right corner of your browser- place your pointer on the bar that has the web address in it ON THE BLUE PART, not the actual place where the web address is and right click – place a check mark next to 'command bar' by clicking 'command bar' then go back and do step  $3 =$ )
- 4.) Under safety click 'Webpage privacy policy' File Edit View Favorites Tools Help

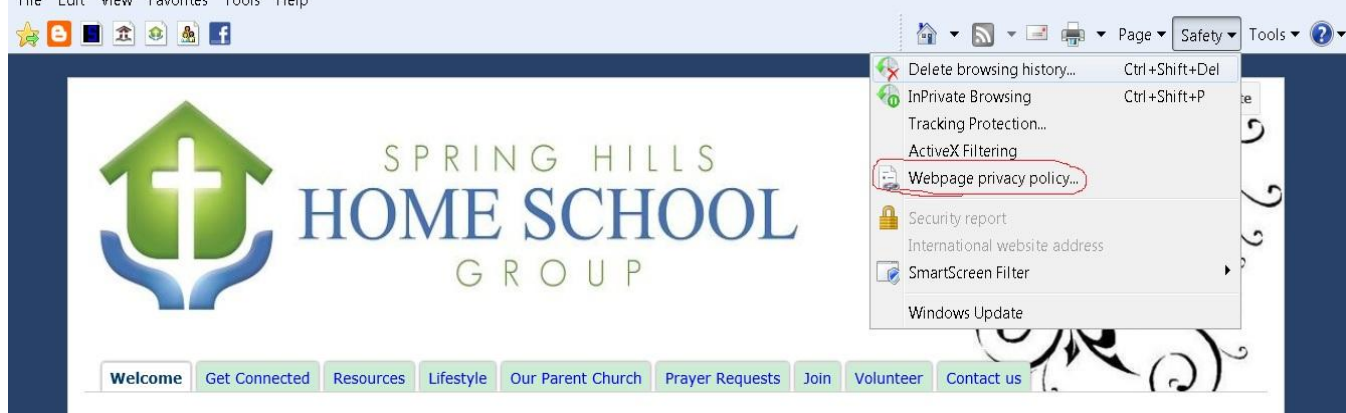

## 5.) The box below will appear on your screen

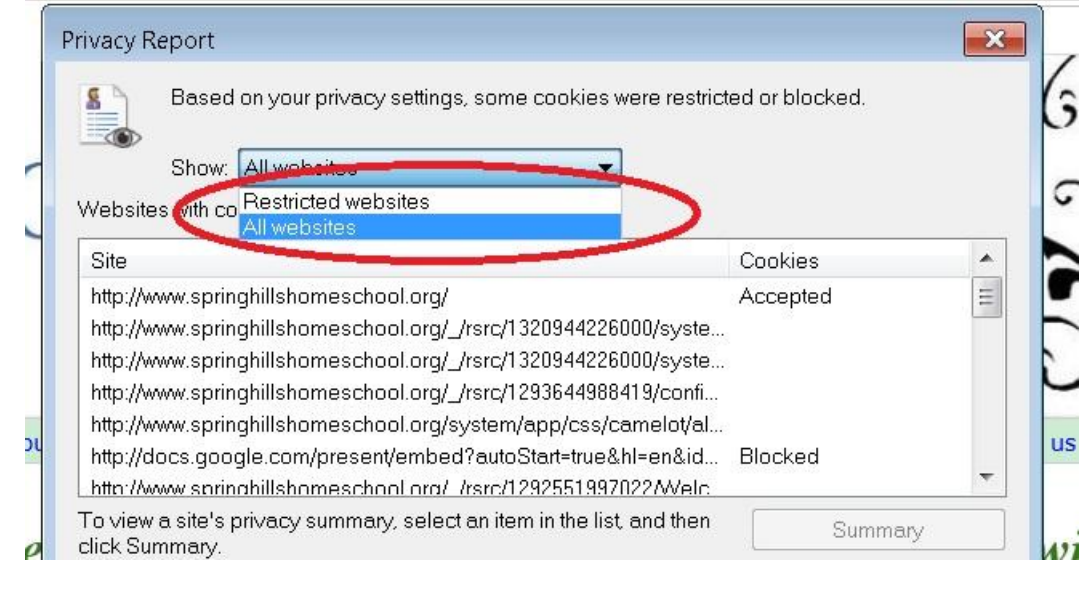

- 6.) Using the drop down box (as shown above) select 'Restricted websites'
- 7.) You will notice the contents of the box will change this is good!

8.) In this new box 'Restricted websites' scroll all the way to the bottom of the listings and select the very last one by clicking on it. (The entry, now highlighted in blue should say something VERY similar to what is in the blue circle below)

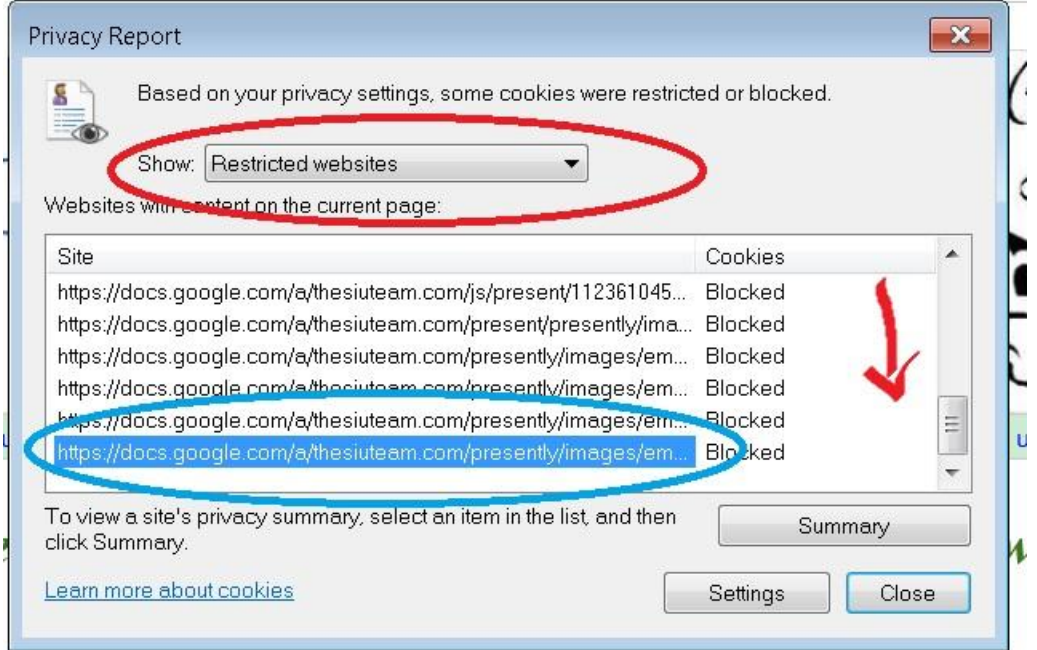

9.) Click the box that says 'Summary', a new box will appear.

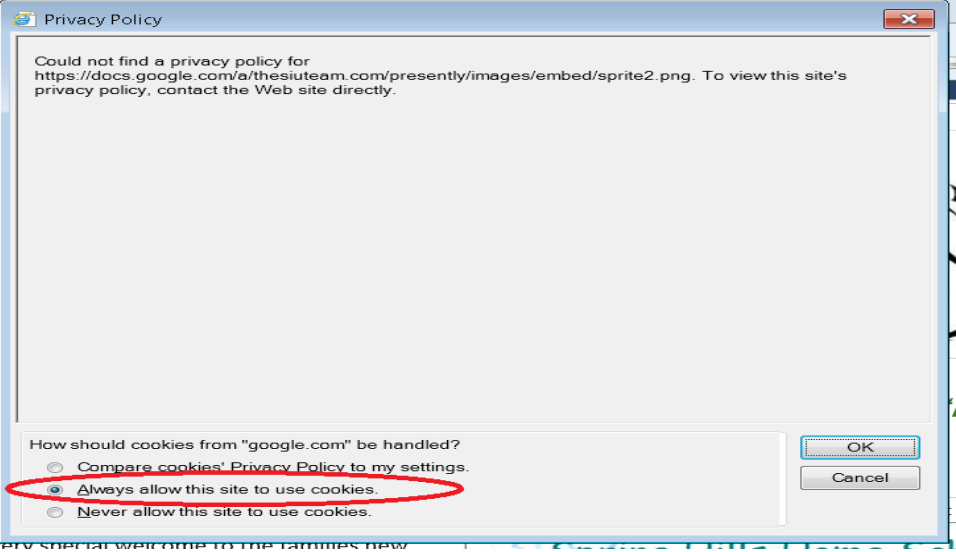

- 10.) Looking at the bottom of this page there are 3 options, select the middle option 'Always allow this site to use cookies' and click 'Ok'
- 11.) You may also notice that the blue box says it can not find a privacy policy for this site. This is not the case; it is simply a glitch in the system. We use SSL – Secure Socket Layer – which is standard for all reputable websites.